Procedure to setup the XBee modules using X-CTU software.

#### **Step1:**

Check With the Device manager the COM port number assigned to the Serial/USB converter. Here COM4.

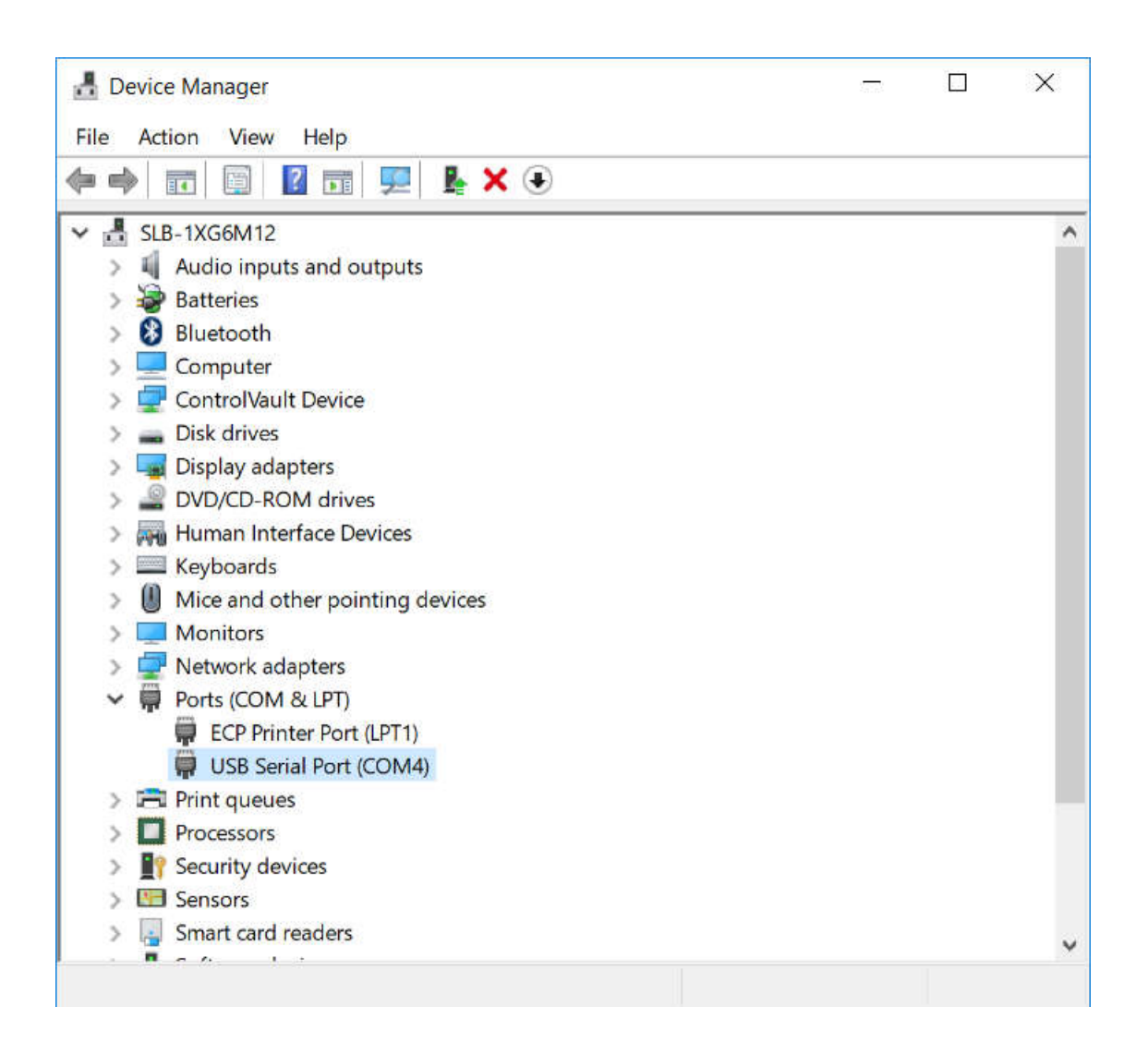

## **Step2:**

Launch XCTU software. Click on the **Discover Radio Modules…** button at the top left. Select the COM port to scan (COM4). And click **Finish**.

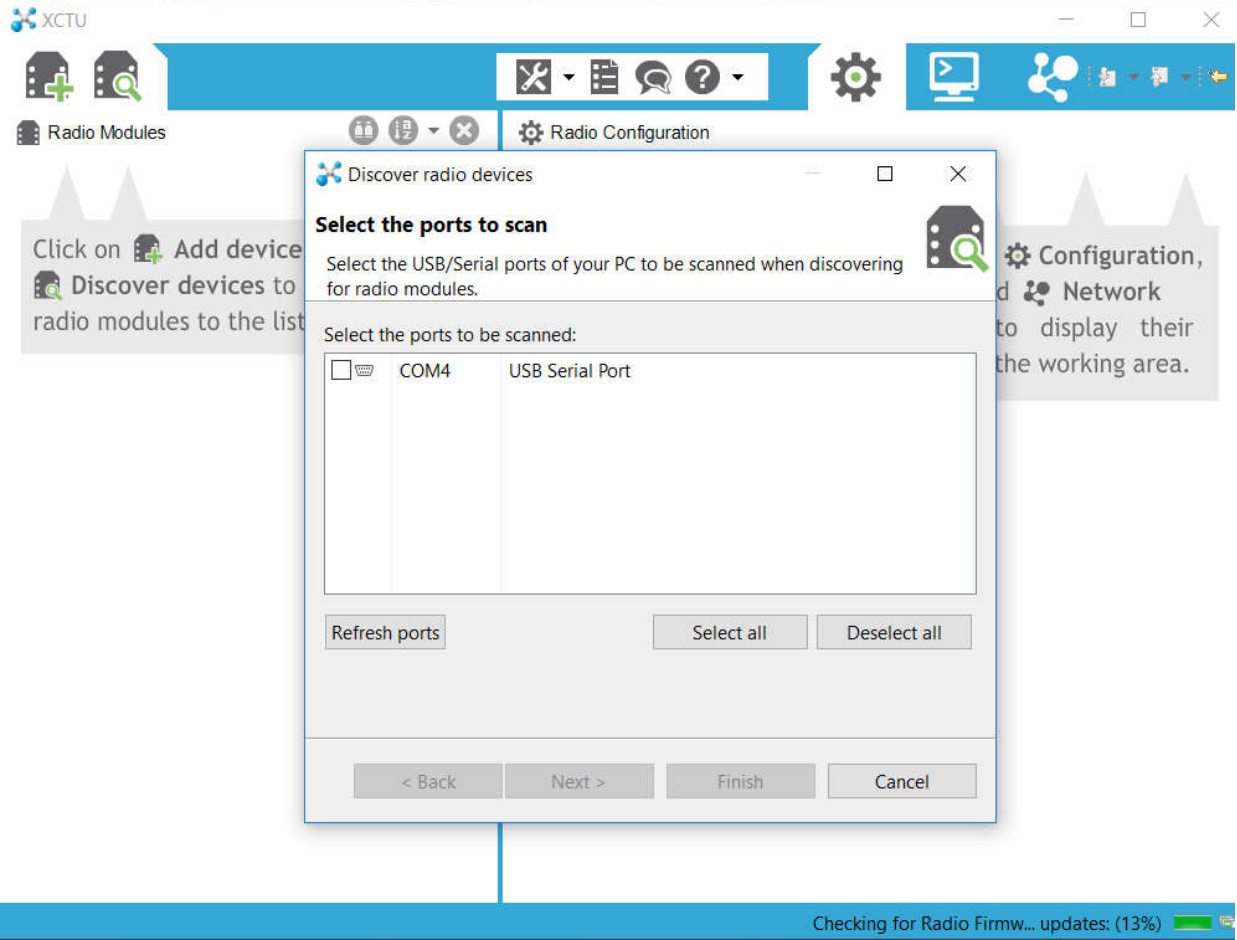

## **Step3:**

Set or verify the default communication parameters for the Serial Communication and click **Finish**.

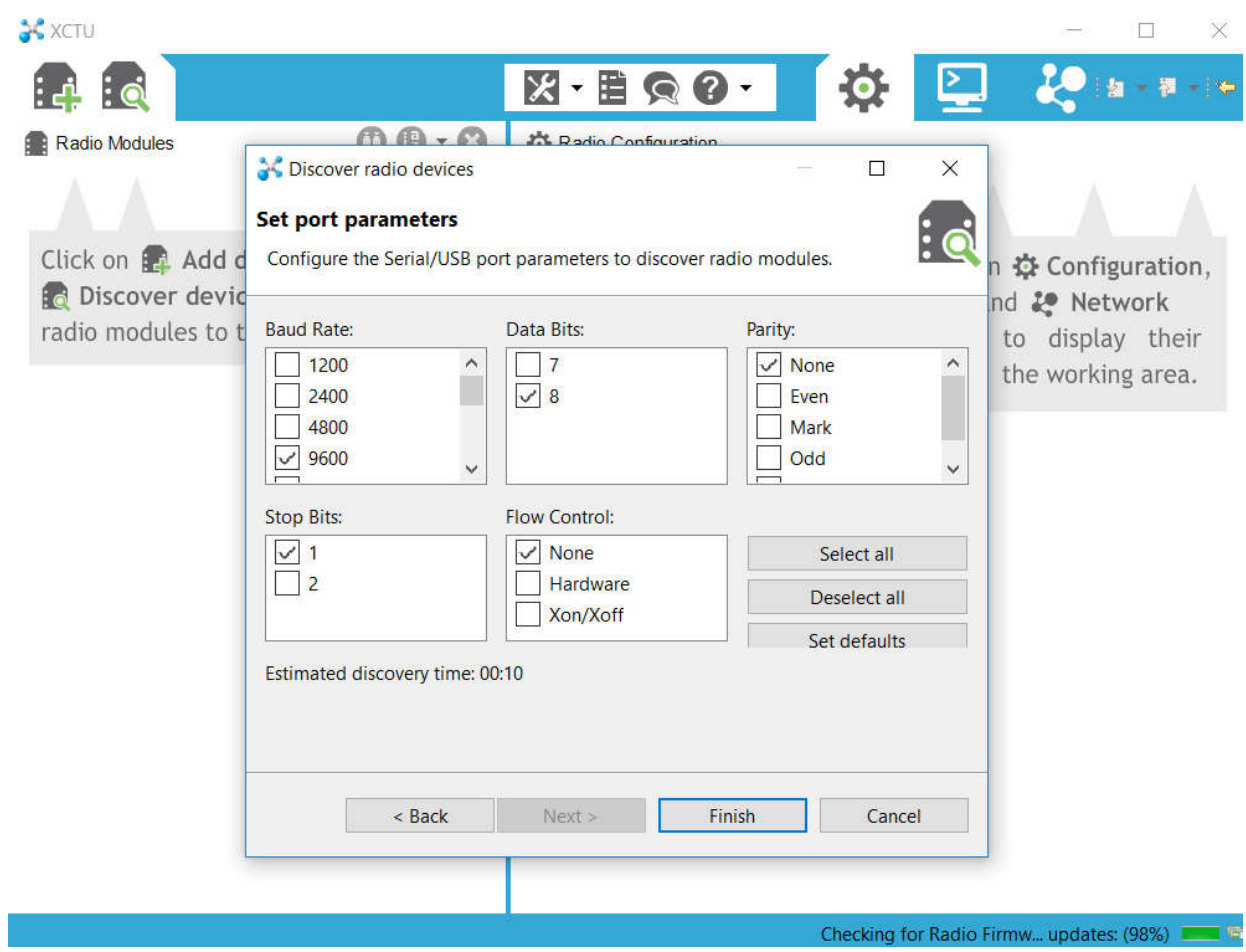

# **Step4:**

The XBee module should appears in the left window. Select it and click on **Add selected devices** button.

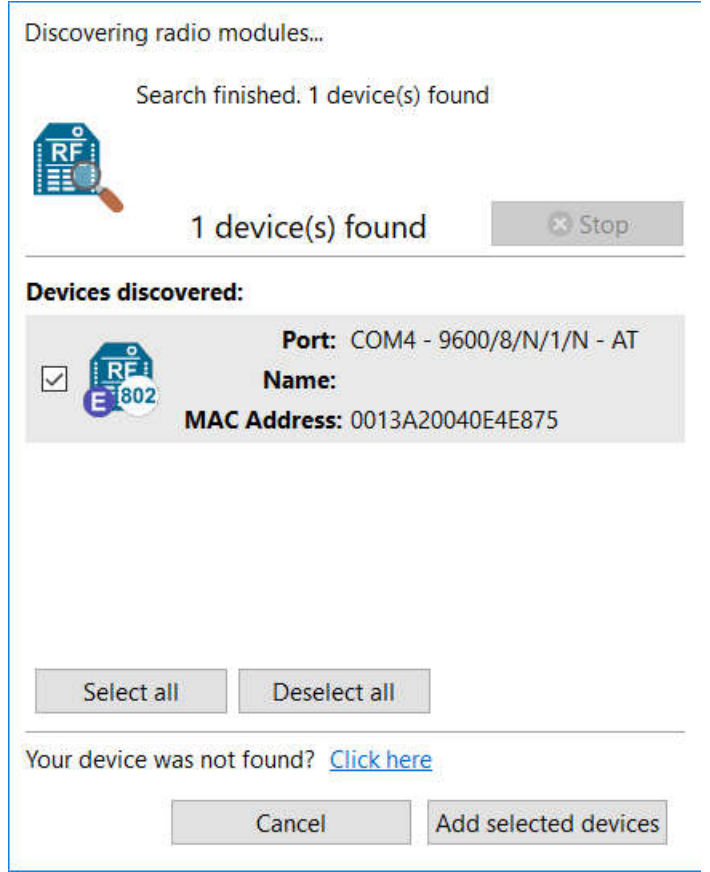

### **Step5:**

You can let most of the default parameters.

For a simple serial communication between the 2 modules you can just configure the following settings:

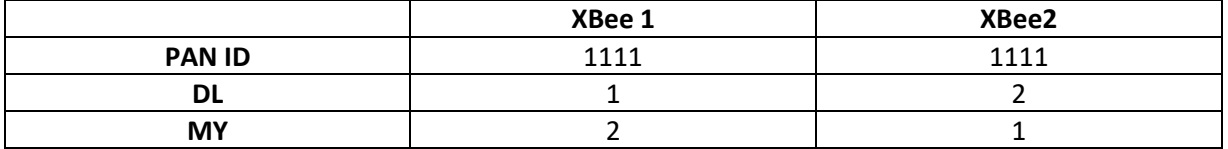

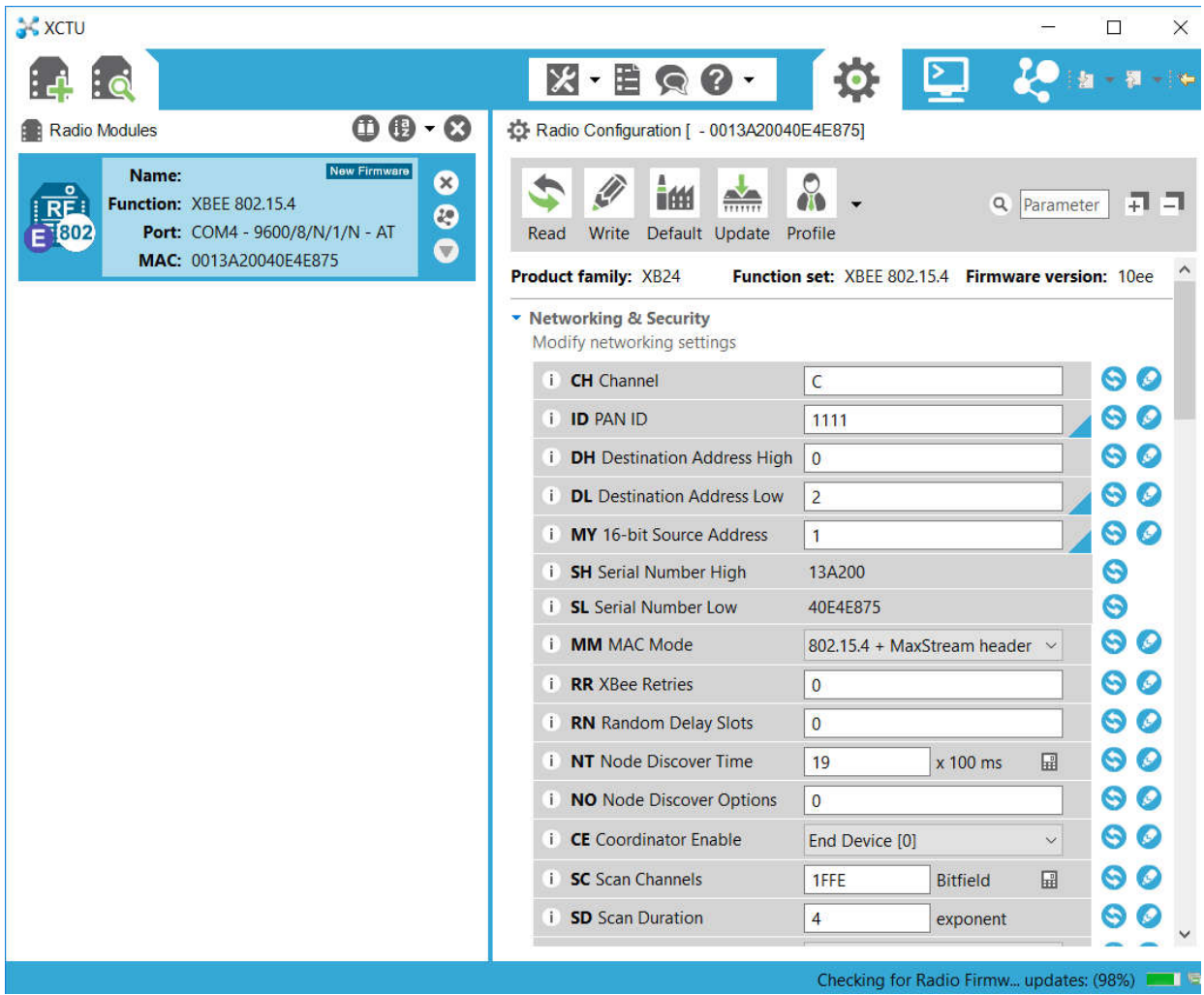

### **Step6:**

Do not forget to save the configuration in the module by clciking the **Write** icon.

This configuration step need to be done only once.